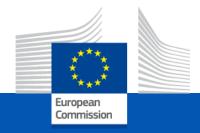

# Virtual Mini Session Microsoft365

Microsoft Teams
Navigate, Interact and Meet in an easier way

Key Job

#### Introduction

- Trainer
- Schedule
- M365 Help & Support
  - https://support.microsoft.com/en-us/teams

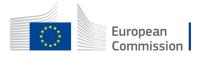

### Content

- Refresher
- Files
- Chat
- New conversation/announcement
- Notifications
- Search
- Tags
- Meetings

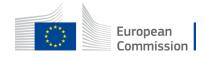

# Teams Refresher

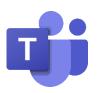

- A hub for teamwork
- Discuss
  - Channels to organise content
  - Post messages visible to your team
- Share files
  - Versions
  - Co-Author documents
- Meetings

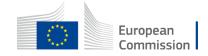

### File Preparation

- File storage
  - From My Computer

- Teamwork
  - Chat
  - Team
    - Work on documents with my team (DG / project)
    - Get <u>ongoing</u> work in one place
- Video calls / meetings
- → Teams

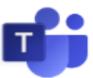

- Knowledge sharing/ repository/ record
  - Share <u>finalised</u> work in one place
  - → Team / General Channel / Folder Country Team Meetings

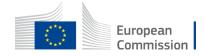

#### Chat

- Chat can be very useful for private conversations, and for sharing or working on content with your immediate colleagues and peers
- If you chat frequently with the same group of people, you can create a Teams group for them
- You can launch a video call to all members of the group in one go
- If you want to work on an early draft document and restrict visibility to a small group, a Chat is a good way

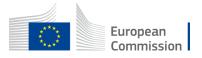

#### Pin Important Chats

- You will end up with lots of personal chats, but only some of those chats are important
- Pin the chats you consider important to make sure that you can find them quickly

European

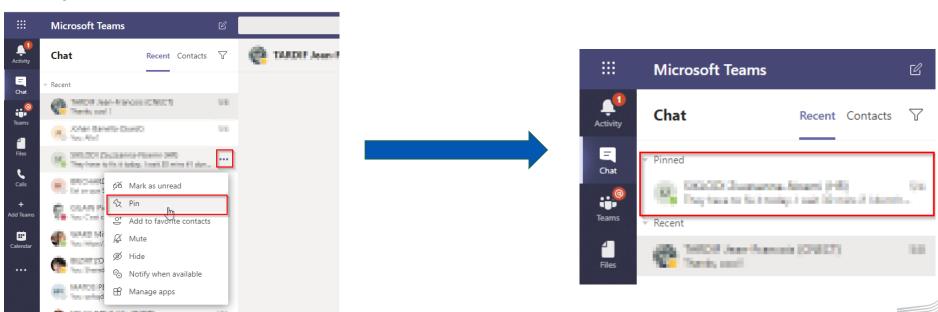

#### Pin Important Channels

- A team is divided into up to 200 channels
- Select the channels where your most important discussions happen and pin them
- You can drag and drop the channels in the pinned list to arrange them in whatever order you like

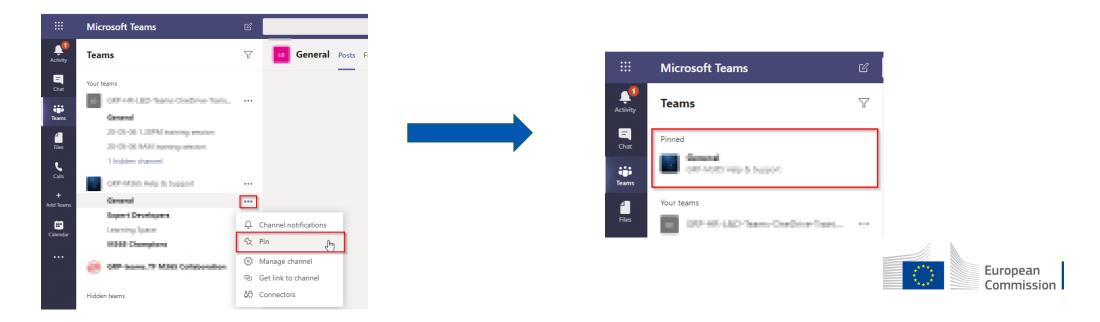

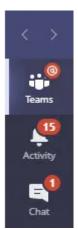

# Notifications and Activity Feed (1/3)

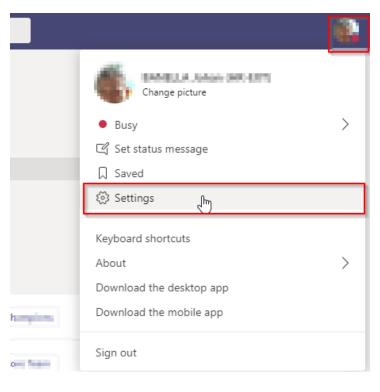

- Teams likes to keep people informed and to send notifications for lots of different events
- It's important to manage your activity feed and notifications
- Teams has general notification settings that you can access through the Settings section
- These apply to all teams and channels that are in your
   Teams list

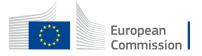

# Notifications and Activity Feed (2/3)

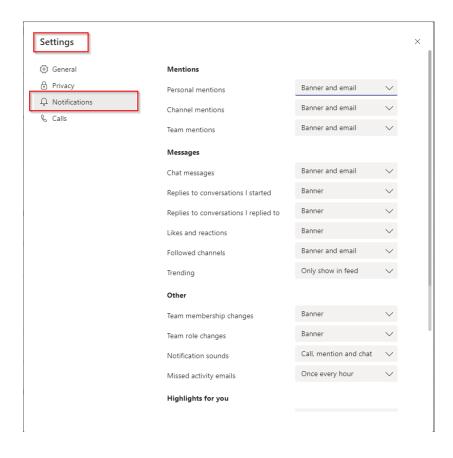

- For each category of events, you can choose to see:
  - Banner and email: Desktop notification and email
  - Banner: Desktop notification and activity feed
  - Only show in feed: Notifications show in the activity feed
  - Off: No notifications
- The first thing to do is to decide what notification settings suit your style of working

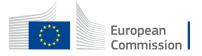

# Notifications and Activity Feed (3/3)

- Hide any team you don't need to hear about
- Now look at the set of channels shown for each team in your team list and hide the ones where less interesting discussions occur
- Teams won't show notifications for hidden channels unless someone @mentions you

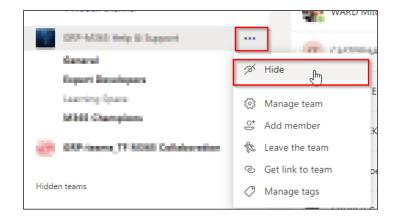

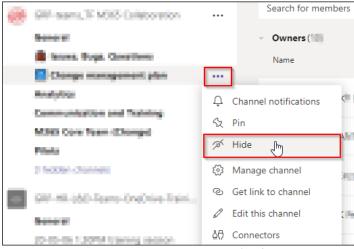

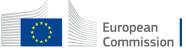

#### New Conversation/Announcement

- · Within a channel, messages are organised into topics and replies
- Every new topic should have a subject to tell people what you want to discuss
  - Drill yourself to always open the full compose box and enter a subject
  - If you really want to make a point with a topic, turn it into an announcement, but only keep this for important news

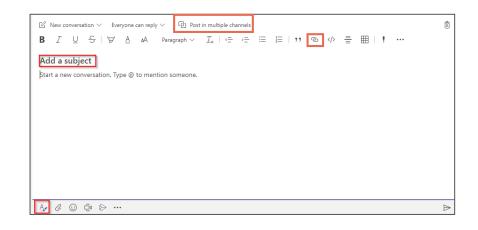

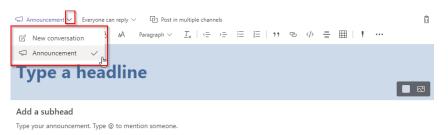

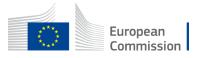

## Reply / Acknowledge / Modify Posts

- Use the "Reply" option to reply, don't create a new conversation
- Acknowledge that you read using

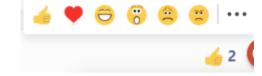

Edit / Delete possibilities

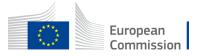

### Tags

- Tags in Microsoft Teams allow users to quickly and easily connect with a subset of people on a team
- Use custom tags to categorise people based on attributes, such as role, project, skill, or location
- Check the existing tags

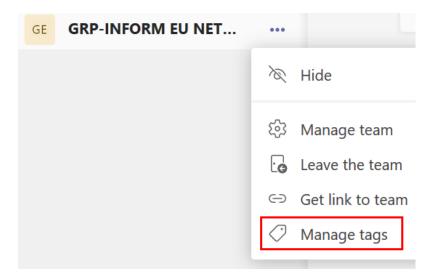

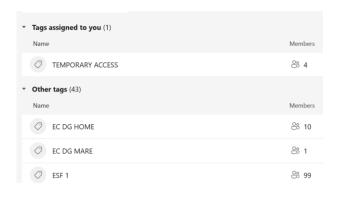

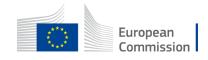

### Search / Filter your Activity

You can filter your activity by clicking on the filter icon

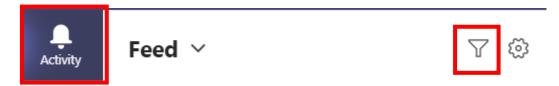

Then on the ellipsis

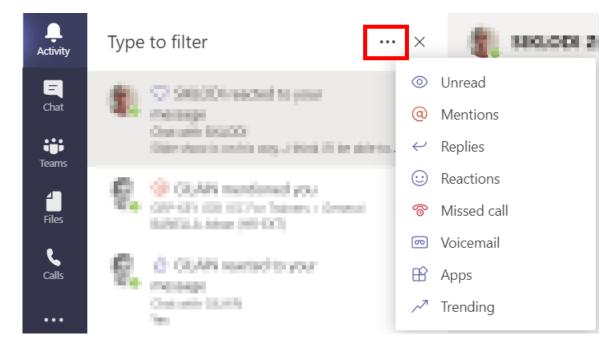

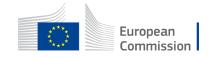

# Join a Meeting

- Video settings
- Audio settings
- Then "Join now"

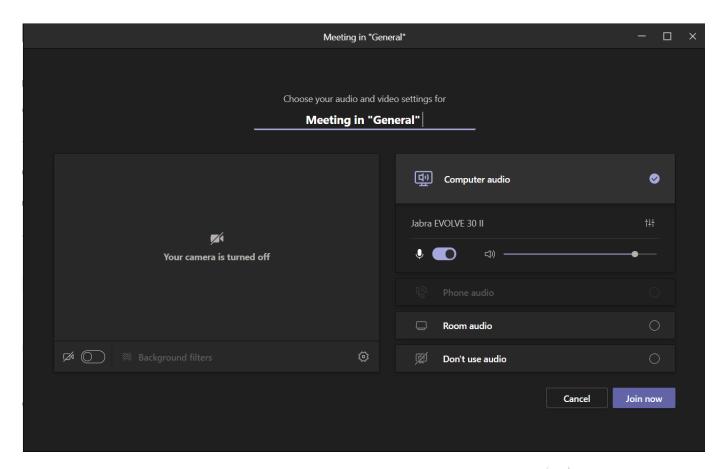

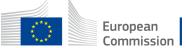

#### More Options

- Want people to listening to some background music while waiting?
- The chat is still there to help
- Raise your hand, or use the emojis
- Don't forget your background

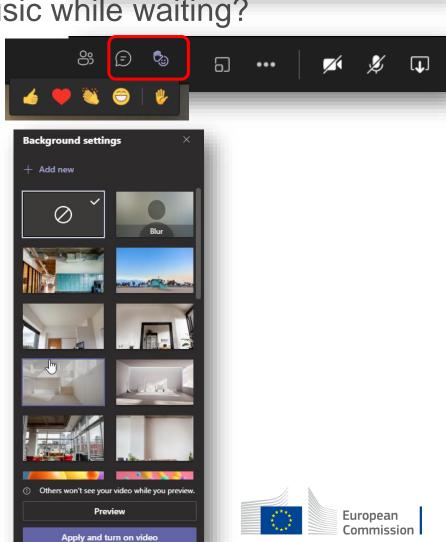

in

#### Notes

- You can take notes in the "Meeting notes" section of a meeting
- According to "how" and "where" the meeting is hosted, notes will be saved in a different place (meeting notes Tab in a channel for instance)

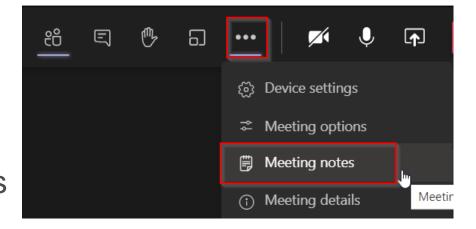

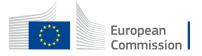

#### Use the Whiteboard

- Go to the sharing area
- It opens the next area below the meeting window

 To stop sharing the whiteboard use the same sharing button

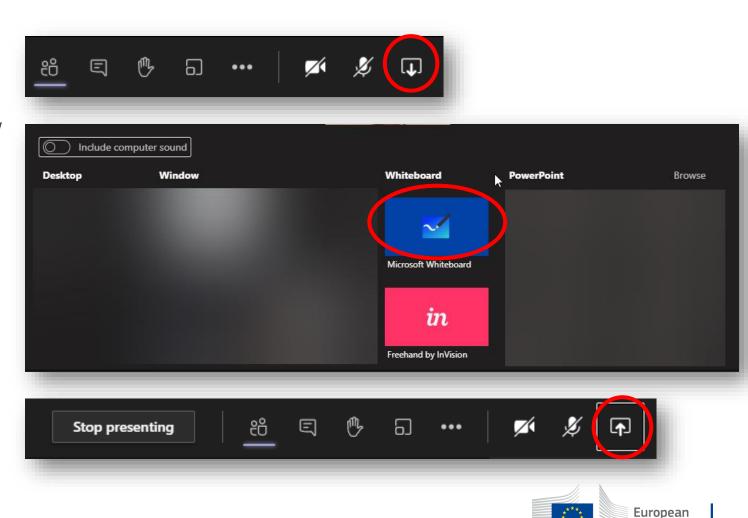

Commission

#### Features of the Whiteboard

Look of the whiteboard: several tools available

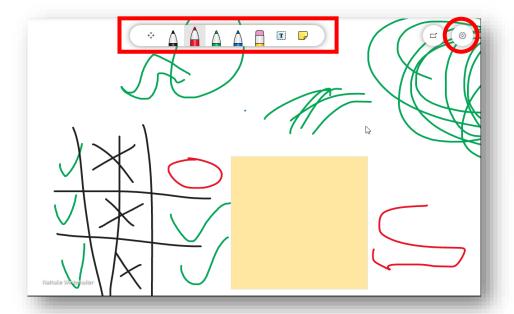

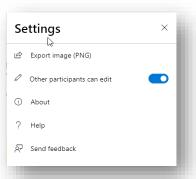

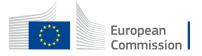

## Help

- Help inside Teams/OneDrive Microsoft oriented
- Your internal helpdesk

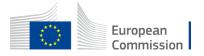

# Thank you

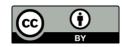

© European Union 2020

Unless otherwise noted the reuse of this presentation is authorised under the <u>CC BY 4.0</u> license. For any use or reproduction of elements that are not owned by the EU, permission may need to be sought directly from the respective right holders.

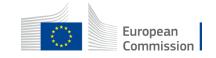